# **ค่มือการใช้งานระบบ E - Planning ู สําหรับขอตั�งงบประมาณรายจ่ายประจํา**

ระบบบริหารจัดการงบประมาณและโครงการ คณะรัฐศาสตร์และรัฐประศาสนศาสตร์

## **เขาสูระบบ POLMIS**

เปิดบราวเซอร์ พิมพ์ [http://mis.pol.cmu.ac.th](http://mis.pol.cmu.ac.th/) บน URL และล๊อกอินด้วย CMU IT Account

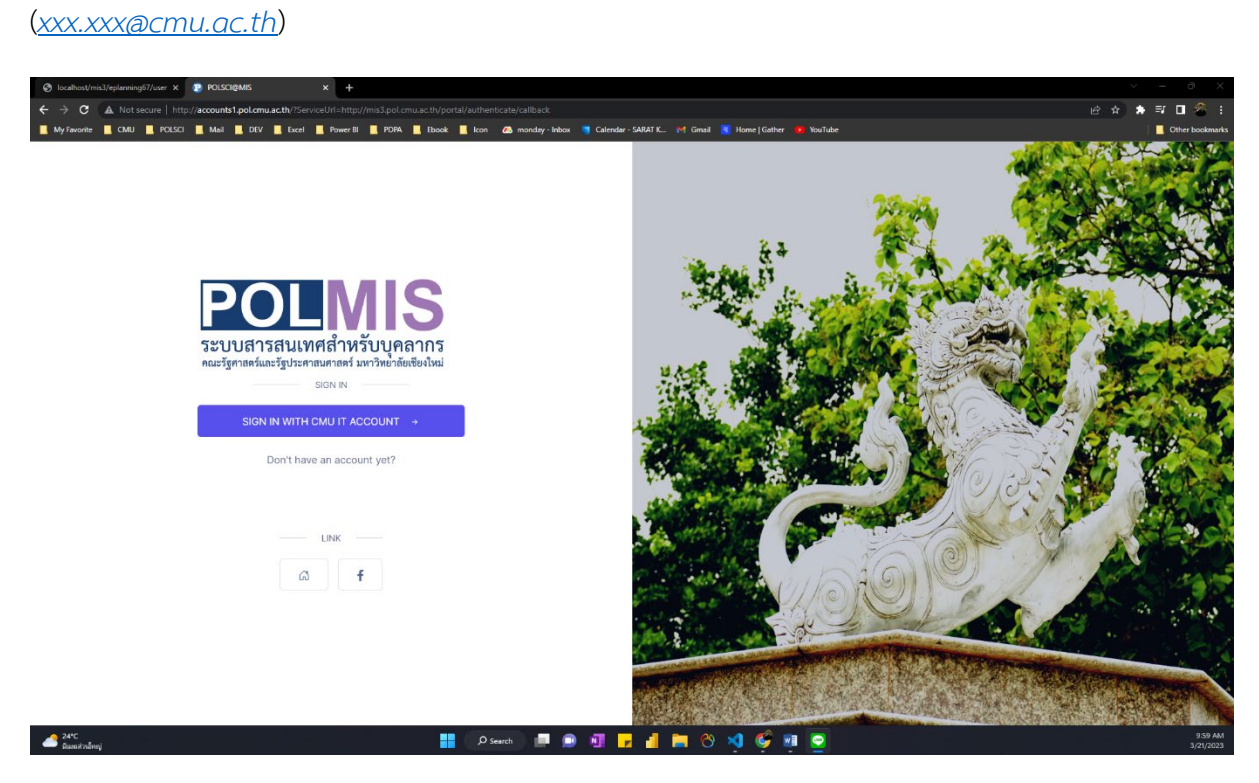

เมื่อเข้าสู่ระบบสำเร็จจะพบหน้าจอ MIS Portal ดังภาพ

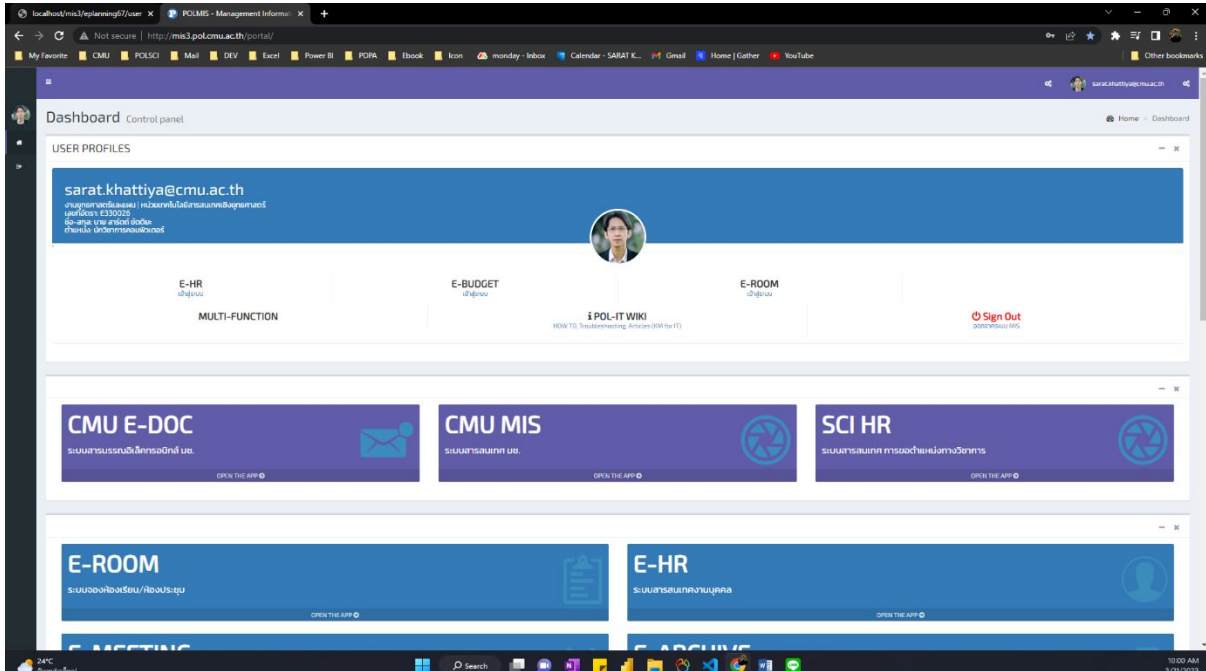

## เปดโปรแกรม E-Planning 2567 โดยคลิกที่ไอคอนบริเวณดานลางของหนาจอ

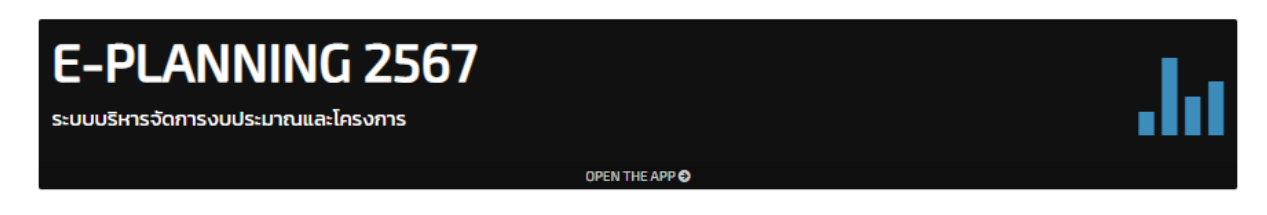

### **การกรอกขออนุมัติงบประมาณโครงการ/กิจกรรม**

คลิก [ เมนู : E-ALLOCATION -> สรางแบบคําขออนุมัติงบรายจายประจํา ]

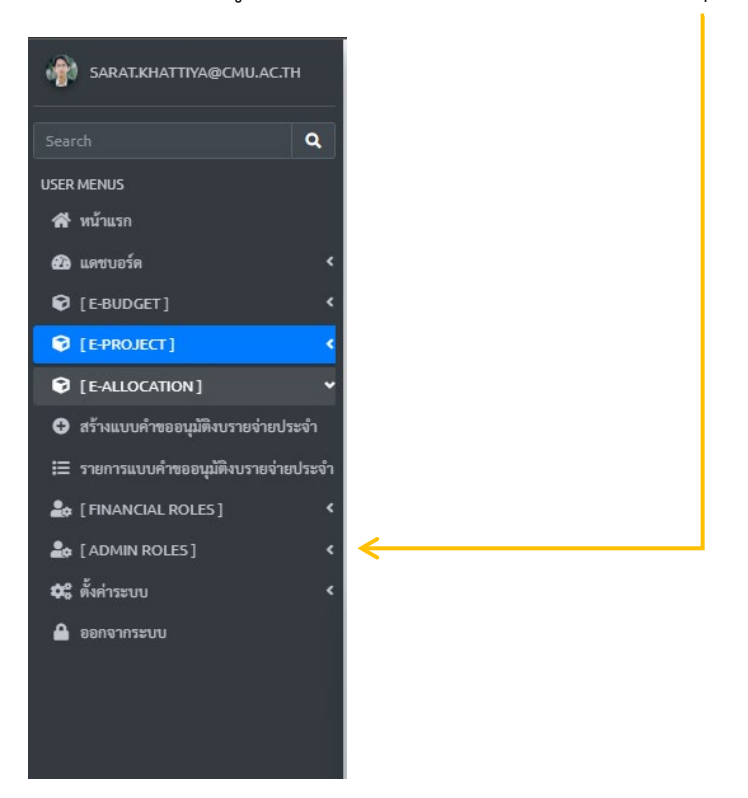

- 1. กรอกรายละเอียดรายการงบประมาณ
	- $\bullet$  หัวเรื่อง : ระบบจะพิมพ์ข้อความออโต้เป็นวัน/เวลาปัจจุบัน ณ เวลาที่กรอกข้อมูล ท่าน สามารถหัวเรื่องได
	- หมายเหตุ : ไมบังคับกรอก
- 2. เพิ่มรายการรายจายประจํา
	- ชื่อรายการรายจายประจํา
	- จํานวนเงิน
	- ระบุชวงเวลาใชงบประมาณ
	- คําอธิบายรายการงบประมาณ

**หมายเหตุ :** ทานสามารถกดปุม [ บันทึกขอมูล ] เพื่อเพิ่มรายการตอไป ไดไมจํากัดรายการ ดัง ตัวอยาง

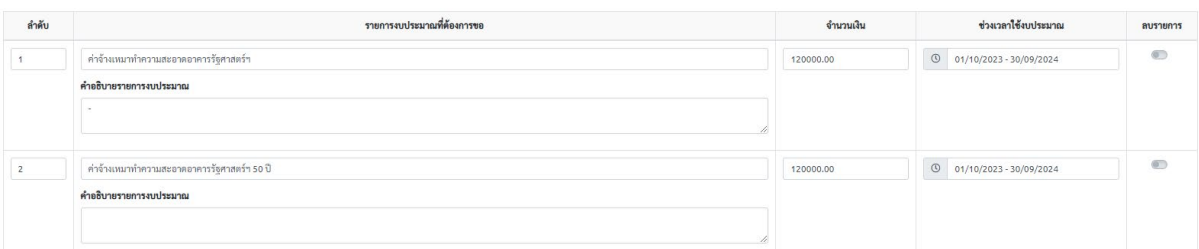

หากตองการปรับลําดับหัวขอ สามารถแกไขโดยพิมพตัวเลขลําดับที่ชอง [ ลําดับ ] ของแตละรายการ และหากตองการลบรายการใดออก ใหคลิกตัวเลือก [ ลบรายการ ] ทีละตัวเลือกหรือทีละหลาย ตัวเลือก พรอมกับกดปุม [ บันทึกขอมูล ]

#### **การเสนอขออนุมัติงบประมาณรายจายประจํา**

คลิก [ เมนู : E-ALLOCATION -> รายการแบบคําขออนุมัติงบประมาณรายจายประจํา ]

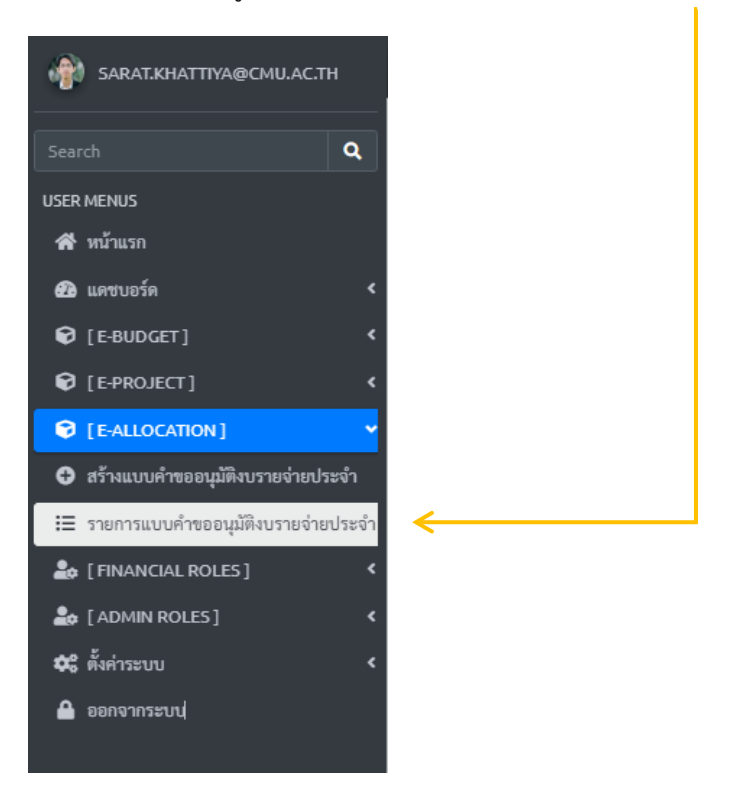

1. คลิกที่ปุม [ เสนอขออนุมัติงบรายจายประจํา (ผานระบบ) ]

<mark>⊕</mark>พิมพ์ฟอร์มสรุปรายละเอียดรายจ่ายประจำ <mark>≥ เสนอขออนุมัติจบรายจ่ายประจำ (ผ่านระบบ) <mark>ฮินกัไข</mark> ฮิลบ</mark>

2. แบบฟอรมรางขออนุมัติ/กําหนดผูพิจารณาอนุมัติตามลําดับขั้น ในขั้นตอนนี้ ให้ระบบเรื่อง/ข้อความเนื้อหา พร้อมกับกำหนดพิจารณาอนุมัติตามลำดับขั้น ระบบจะ ทําการบันทึก (ราง) กอนการเสนอจริง โดยจะเริ่มสงตั้งแตลําดับ 1 – 3 ทีละลําดับ ดังภาพ

กำหนดผู้อนุมัติ : ลำดับที่ 1

[หัวหน้างานงานยุทธศาสตร์และแผน] นายไกรพล ปัญญาสุ

กำหนดผู้อนุมัติ : ลำดับที่ 2

[เลขานุการคณะ] นางสาวปวีณา ธูปทอง

กำหนดผู้อนุมัติ : ลำดับที่ 3

[รองคณบดีฝ่ายบริหาร] ผศ.ดร.อลงกรณ์ คูตระกูล

์<br>บันทึกร่างเสนออนุมัติผ่านระบบ

เมื่อกดบันทึกรางเรียบรอย ระบบจะมีปุมใหทานยืนยันและเสนออนุมัติอีกครั้ง

0 ยืนยันและเสนออนุมัติ (เมื่อยืนยันและเสนอแล้ว จะไม่สามารถแก้ไขรายละเอียดได้)

์ ยืนยันและเสนอเรื่องเพื่ออนุมัติ

เมื่อท่านทำการเสนอเรียบร้อย ระบบจะแสดงสถานการณ์อนุมัติเป็นลำดับขั้นดังภาพ

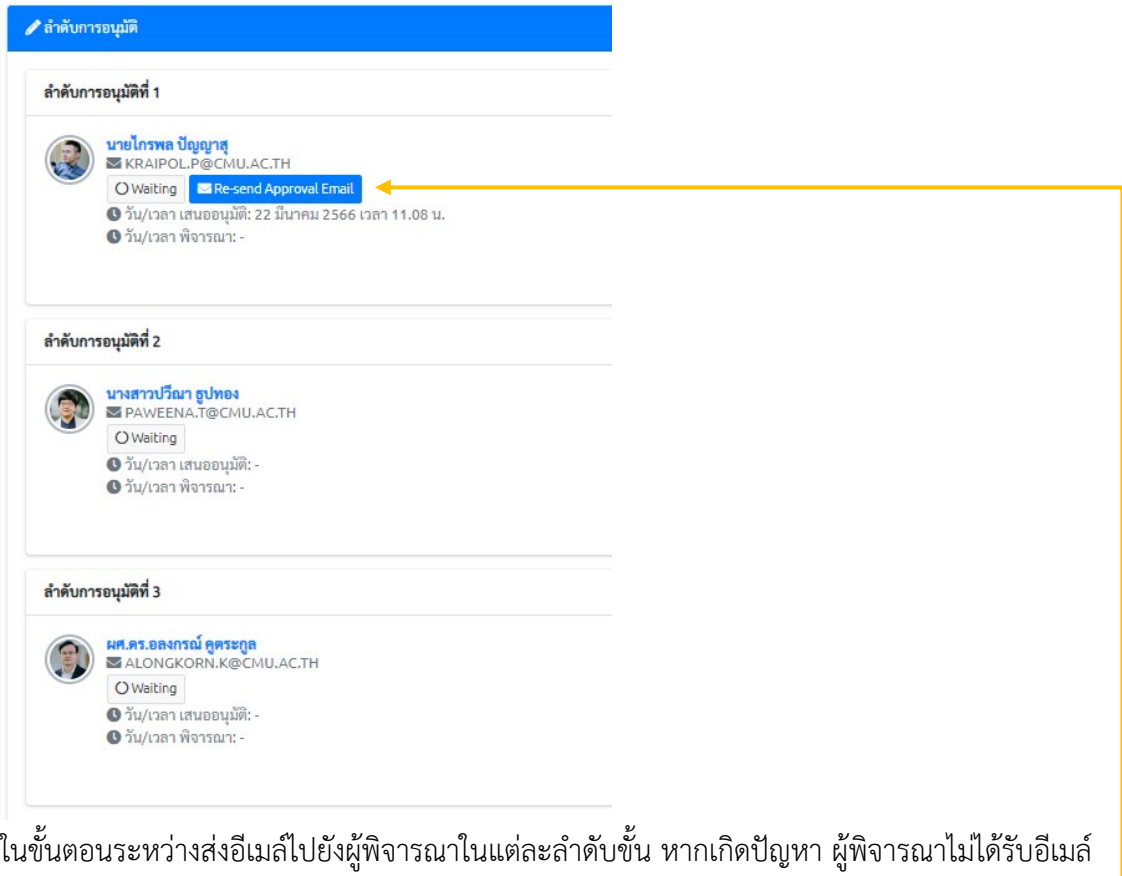

ทานสามารถกดปุม [ Re-send Approval Email ] ไดอีกครั้ง

เมื่อผานการพิจารณาอนุมัติเรียบรอย จะปรากฏปุม [ อนุมัติเรียบรอย ] ดังภาพ

(2023-03-22 13:06) - รายจ่ายประจำ

 $\mathbf{\Theta}$ พิมพ์ฟอร์มสรุปรายละเอียดรายจ่ายประจำ  $\|\mathbf{x}_0\|$  เขอมุมัติเรียบร้อย - ประวัติการอนุมัติในระบบ